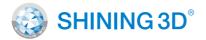

### For More Shining Ideas

# EinScan **HX**

#### Blue Laser & LED Hybrid Light Source Handheld 3D Scanner

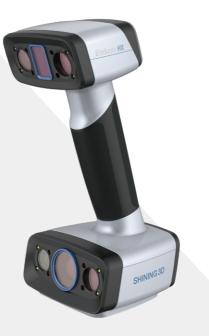

## Quick Start Guide Getting Started with EinScan HX

### Preparation

### **Device List**

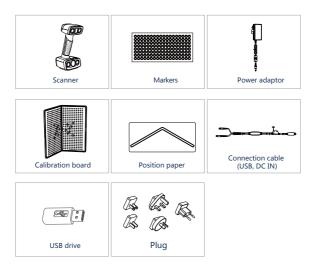

## Preparation

### Recommended

| Graphics Card | NVIDIA GTX1080 and higher                                    |  |
|---------------|--------------------------------------------------------------|--|
| Video Memory  | ≥4G                                                          |  |
| Processor     | 17-8700                                                      |  |
| Memory        | ≥32G                                                         |  |
| Interface     | high-speed USB 3.0                                           |  |
| Required      |                                                              |  |
| Graphics Card | Quadro card P1000 and higher or NVIDIA GTX660 and higher     |  |
| Processor     | Intel (R) xeon E3-1230, Intel (R) I5-3470, Intel (R) I7-3770 |  |
| Memory        | 8G                                                           |  |
| Interface     | high-speed USB 3.0                                           |  |
|               |                                                              |  |

### **Hardware Installation**

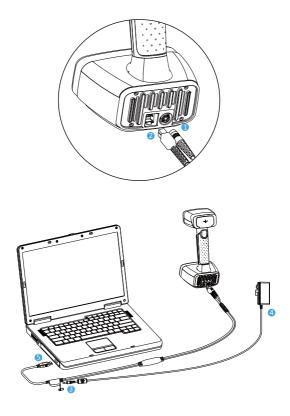

- Insert the pin plug into the scanner's circular connector port
- Plug the other one to scanner's USB port
- S Plug the power adaptor into the connection cable DC in port
- 4 Plug the power cable another end into a power outlet
- Sonnect the other end of the connection cable to a USB 3.0 port on your computer

### **Software Installation**

#### Software Download

Download the software and user manual from www.einscan.com/support/download/

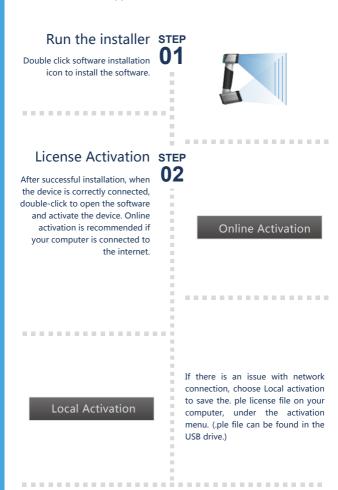

Attention: If you install another device of different serial number, the software will automatically notify users to activate this device.

**Online Activation** 

Local Activation

## Calibration

STEP

step 02

STEP

STEP 04

STEP

#### Standard Calibration

1.Put the calibration board vertically onto the paper position. 2.Follow the instructions from the software to finish 5 positions. 3.While holding the scanner, make sure it is upright to the center of the board. Bring the scanner closer or farther to the board till all the required distance captured.

. . . . . . . . . . . . . . . . . .

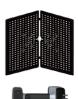

. . . . . . . . . . . . . . . . . .

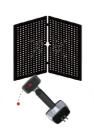

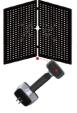

. . . . . . . . . . . . . . . . . .

. . . . . . . . . . . . . . . . . .

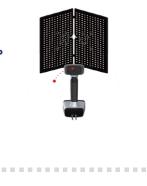

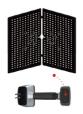

## Calibration

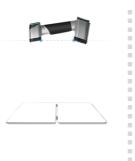

## White Balance Calibration

Hold the scanner vertically to the back side of calibration board (white). Move the scanner up and down till a photo taken at a right distance.

The first time installing the software , standard calibration is required by default.

#### Note:

1. Customer calibration is recommended to do twice a week for daily use.

2. Move the scanner at a steady and slow speed.

3. Make sure to protect the calibration board and keep it clean, no scratches or stains on the black surface with white circles.

4. The Calibration board is matched to the Device with same Serial Number. Doing the calibration with an incorrect calibration board will fail to generate good scan data or optimum accuracy.

5. Clean with clear water only, do not use alcohol or chemical liquid to clean the calibration board.

## Software Scan Work Flow

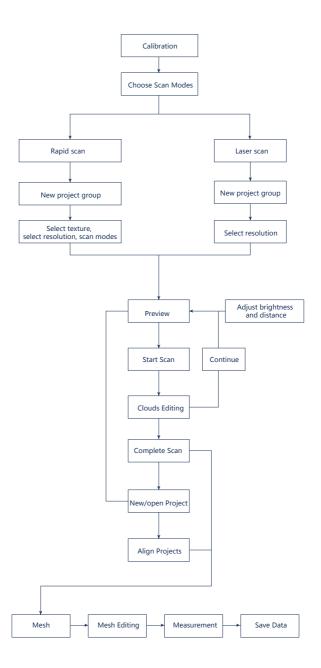

## **Scanning Tips**

### Scan Mode Selection

#### Use Rapid Scan mode when:

A fast scanning experience is needed; Objects with good geometry for feature alignment;

#### Use Laser Scan mode when:

High accruracy and fine details are needed; marker points are accepted for markers alignment; scanning objects are with shiny and black surface.

### Summary

|                | Laser Scan             | Rapid Scan                       |
|----------------|------------------------|----------------------------------|
| What to scan?  | 300mm - 4m objects     |                                  |
| Light source   | Laser                  | LED                              |
| Accuracy       | Up to 0.04mm           | Up to 0.05mm                     |
| Resolution     | 0.05mm-3mm             | 0.25~3mm                         |
| Alignment      | Markers                | Markers/features/ hybrid/texture |
| Scanning speed | 480,000 points/s 55FPS | 1,200,000 points/s 20FPS         |
| Texture Scan   | No                     | Yes                              |

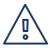

### Difficult to Scan

- · Transparent objects like glasses
- · Shining or highly reflective objects like mirrors

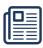

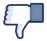

### Solution

Spray with white powder

### Not Recommended

- Moving objects or vibrating objects
- Lattice structure with many small deep holes
- Soft material objects

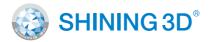

#### **Technical Support**

Register at <u>support.shining3d.com</u> for support Or contact through:

Email: einscan\_support@shining3d.com Skype: einscan\_support

#### **APAC Headquarters**

SHINING 3D Tech. Co., Ltd. Hangzhou, China P: +86-571-8299050 Email: sales@shining3d.com No. 1398, Xiangbin Road, Wenyan, Xiaoshan,Hangzhou, Zhejiang, China, 311258

#### **Americas Region**

SHINING 3D Technology Inc. San Francisco, United States P: +1415-259-4787 Email: sales@shining3d.com 1740 César Chávez St. Unit D. San Francisco, CA 94124

#### www.shining3d.com

#### **EMEA Region**

SHINING 3D Technology GmbH. Stuttgart, Germany P: +49-711-28444089 Email: sales@shining3d.com Breitwiesenstraße 28, 70565, Stuttgart, Germany